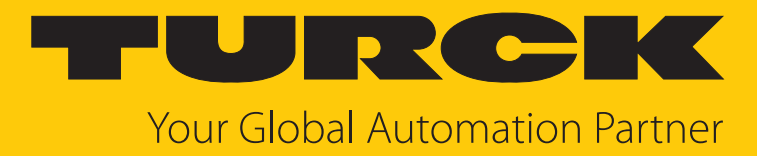

# Turck Safety Configurator Installation and Licensing

Technical Support Document

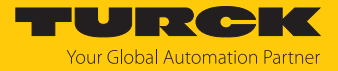

# Contents

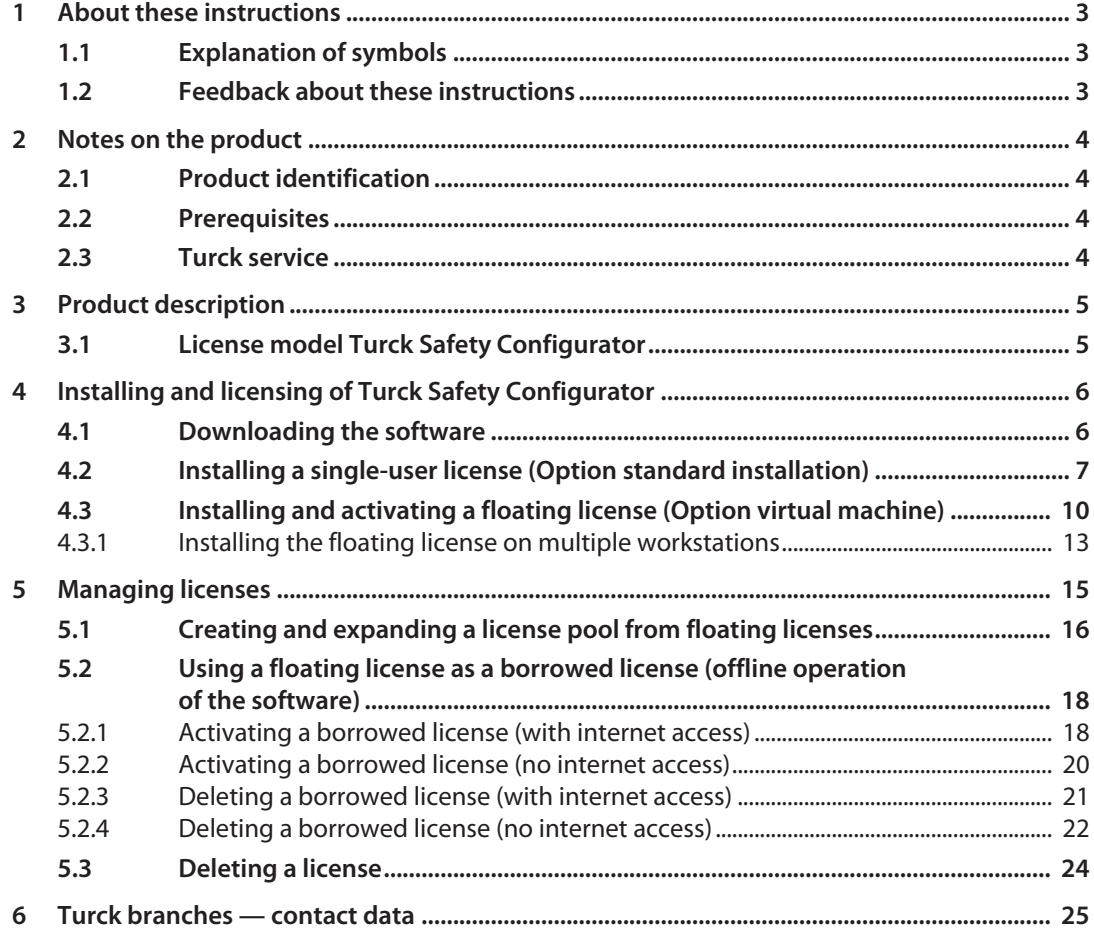

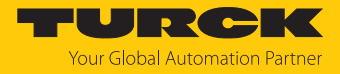

# <span id="page-2-0"></span>1 About these instructions

This document describes the license model and the installation of the Turck Safety Configurator depending on the selected license.

## <span id="page-2-1"></span>1.1 Explanation of symbols

The following symbols are used in these instructions:

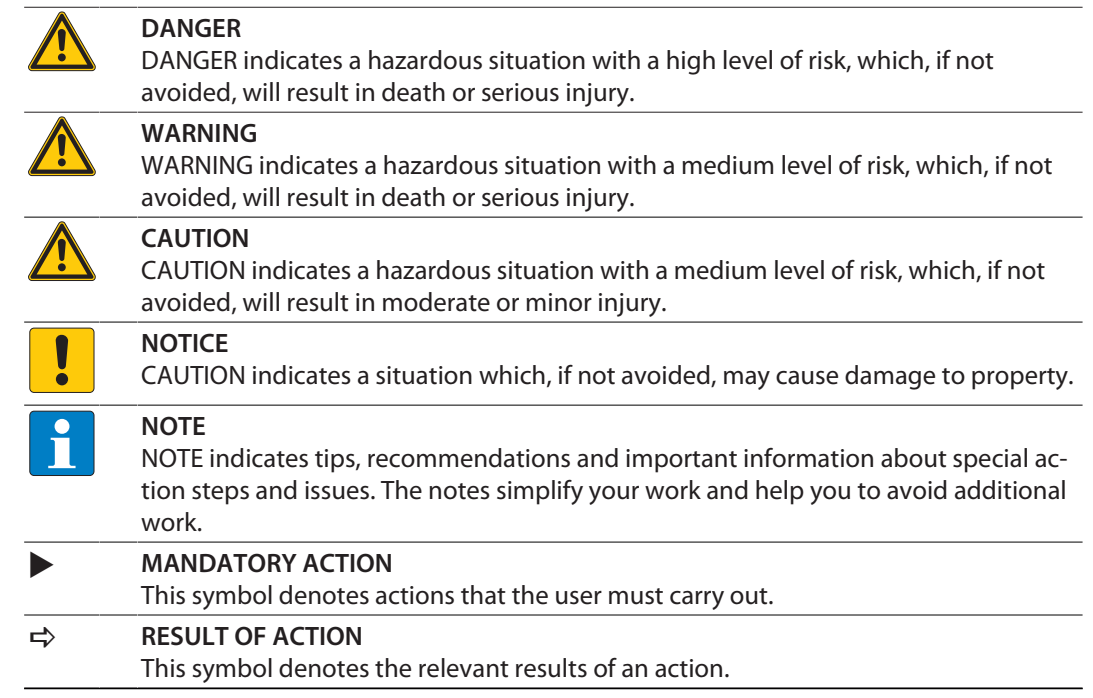

## <span id="page-2-2"></span>1.2 Feedback about these instructions

We make every effort to ensure that these instructions are as informative and as clear as possible. If you have any suggestions for improving the design or if some information is missing in the document, please send your suggestions to **[techdoc@turck.com](mailto:techdoc@turck.com)**.

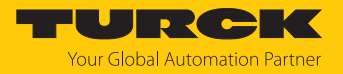

# <span id="page-3-0"></span>2 Notes on the product

<span id="page-3-1"></span>2.1 Product identification

This document is valid for the software tool Turck Safety Configurator.

#### <span id="page-3-2"></span>2.2 Prerequisites

Hardware required:

 $P$  PC with Microsoft Windows

Software required:

- $\blacksquare$  Windows 7 or higher
- Turck Safety Configurator
- $\blacksquare$  Coupon code
- Browser

The Turck Safety Configurator (TSC) is available for download as ZIP archive at **[https://www.turck.de/en/product/SW\\_Turck\\_Safety\\_Configurator](https://www.turck.de/de/product/SW_Turck_Safety_Configurator)**.

#### <span id="page-3-3"></span>2.3 Turck service

Turck supports you in your projects – from the initial analysis right through to the commissioning of your application. The Turck product database at **[www.turck.com](https://www.turck.com)** offers you several software tools for programming, configuring or commissioning, as well as data sheets and CAD files in many export formats.

The contact data for Turck branches is provided at [\[](#page-24-0)[}](#page-24-0) [25\]](#page-24-0).

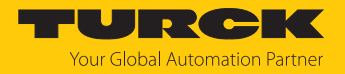

## <span id="page-4-0"></span>3 Product description

The software tool Turck Safety Configurator serves for configuring the Turck Safety I/O modules.

## <span id="page-4-1"></span>3.1 License model Turck Safety Configurator

The Turck Safety Configurator can be installed as a single user license or as a floating license.

#### Single user license

The Turck Safety Configurator is installed and registered on a PC with the single user license and can also be used offline without Internet access on the PC.

#### Floating license

With the floating license, the Turck Safety Configurator can be used on any number of workstations (local PC or virtual machine). The number of floating licenses purchased determines how many users can work with the software at the same time. The license server registers the number of floating licenses currently assigned and manages the allocation of licenses. If all floating licenses are used, an additional user must wait until a license is available again to be able to use it. Using the software with a floating license therefore requires a permanent Internet connection to the license server.

In cases of limited Internet connection, a borrowed license for operation in offline mode can be generated for a maximum period of 30 days (see [\[](#page-17-0)[}](#page-17-0) [18\]](#page-17-0)).

#### License overview

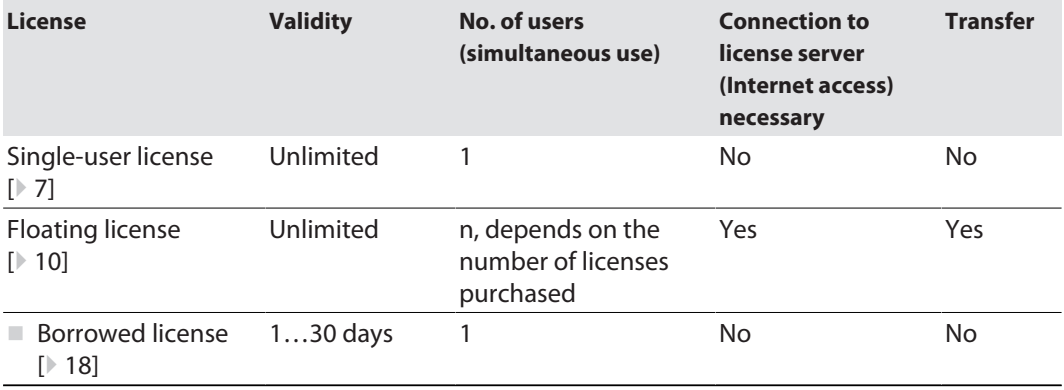

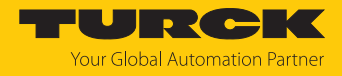

# <span id="page-5-0"></span>4 Installing and licensing of Turck Safety Configurator

### <span id="page-5-1"></span>4.1 Downloading the software

The Turck Safety Configurator (TSC) is available for download as ZIP archive at **[https://www.turck.de/en/product/SW\\_Turck\\_Safety\\_Configurator](https://www.turck.de/de/product/SW_Turck_Safety_Configurator)**.

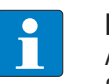

#### **NOTE**

A coupon code is required to download the software. The code can be requested from Turck customer service. Further information can be found on the product page of the software.

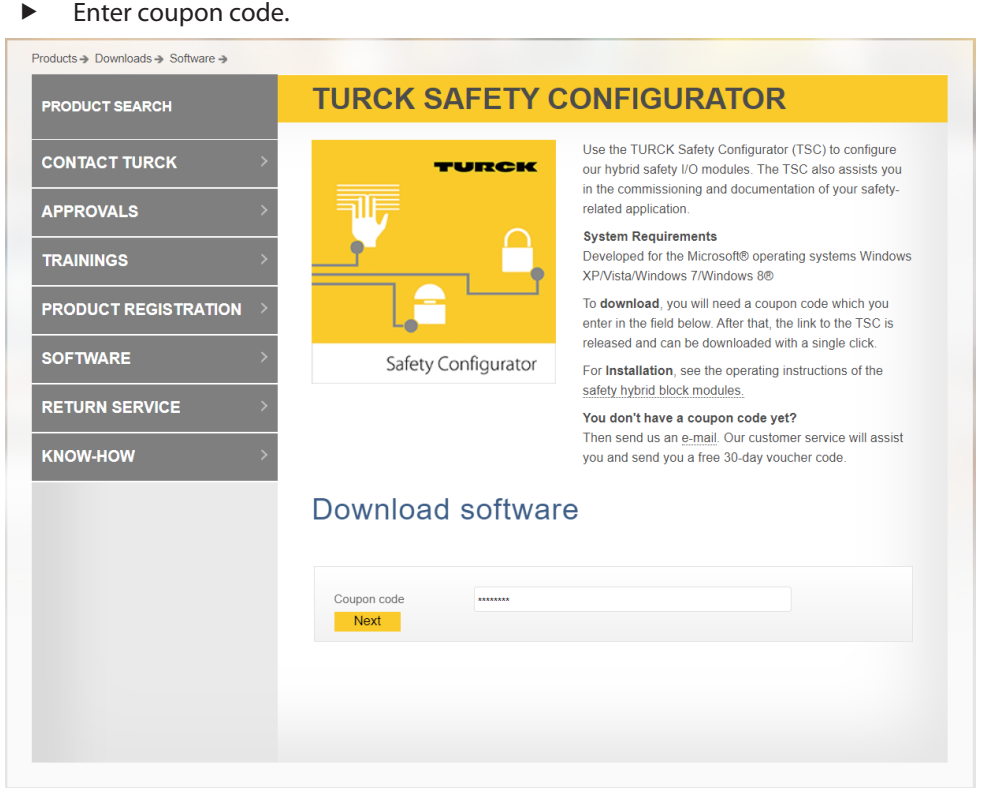

Fig. 1: Turck Safety Configurator: entering the coupon code

 Download the software. Turck recommends to always use the latest version of the software.

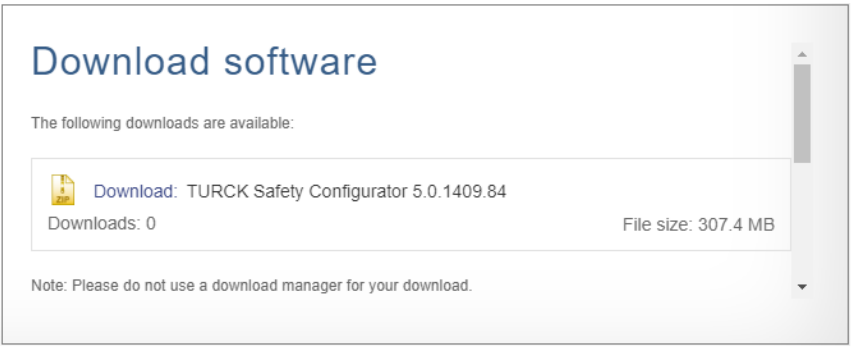

#### Fig. 2: Turck Safety Configurator: download

Unpack the zip archive and install the Turck Safety Configurator.

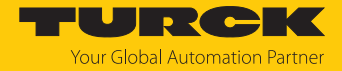

## <span id="page-6-0"></span>4.2 Installing a single-user license (Option standard installation)

Prerequisites:

- $\blacksquare$  The software was downloaded.
- $\blacksquare$  The zip archive was unpacked.
	- Execute the installation file "install.exe", select the installation language and click **Install**.

To install the single user license, the installation of the floating license must be deactivated.

 In the **Custom setup** window, deactivate the **Option virtual machine** (floating license) as follows:

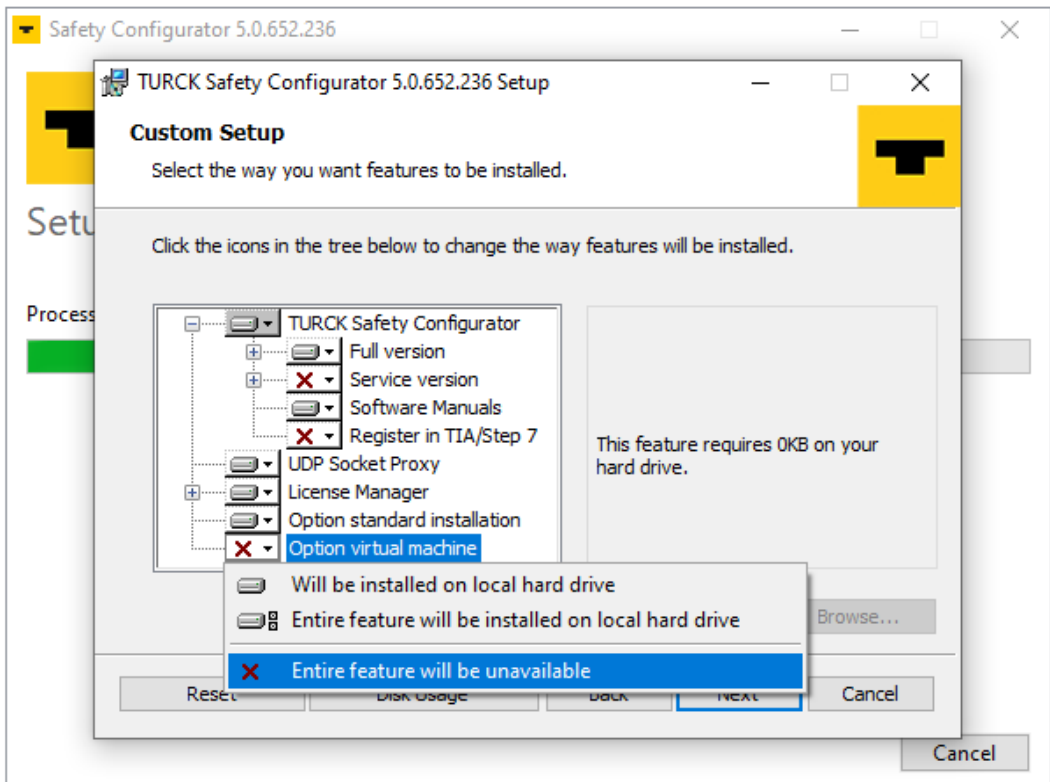

Fig. 3: Deactivating the option virtual machine

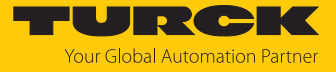

 Select the installation of the single-user license via the setting **Option standard installation** Ò **Will be installed on the local hard drive**:

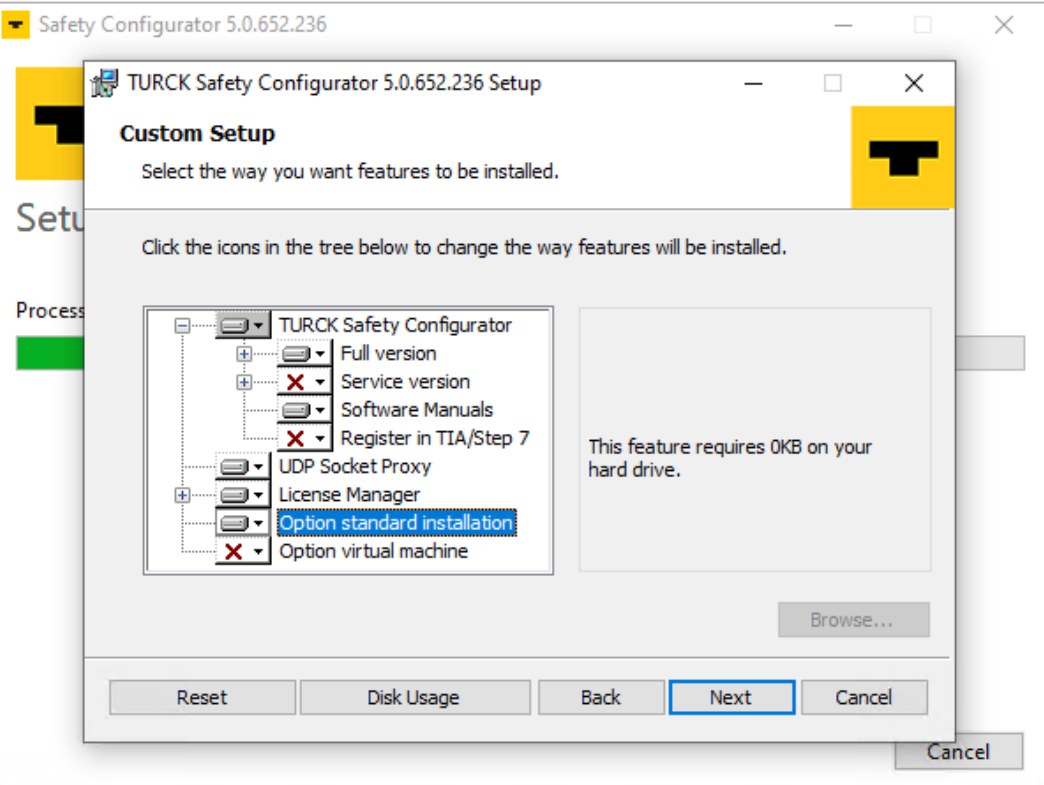

Fig. 4: Selecting the standard installation

 Click **Next** to start the installation of the single-user license. The installation wizard guides through the installation.

#### Licensing a single-user license

The license must be activated when the Turck Safety Configurator is started for the first time after installation.

- Start the Turck Safety Configurator.
- Confirm the following dialog with **Yes**.

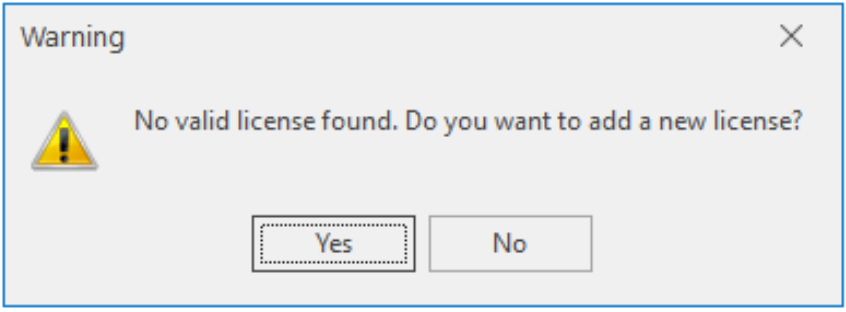

Fig. 5: Dialog box: no valid license found

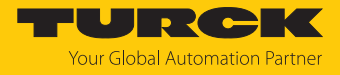

Add the coupon code in the **Add new license** window.

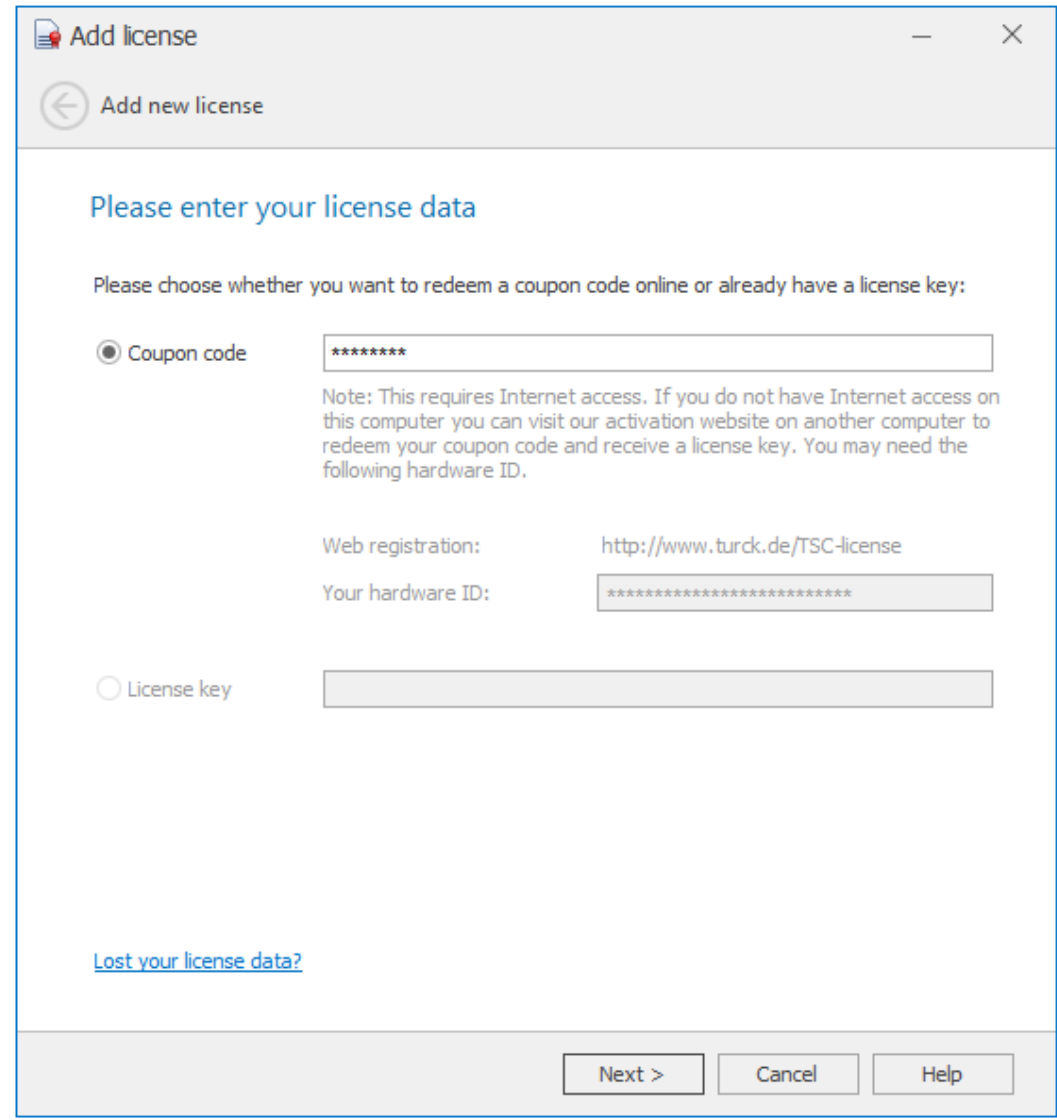

Fig. 6: Entering the coupon code

**NOTE**

Transferring a single user license to other hardware

- $\triangleright$  Delete the license in the license manager  $[\triangleright$  $[\triangleright$  [24\]](#page-23-0).
- Uninstall the Turck Safety Configurator.

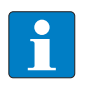

If it is not possible to uninstall the software and delete the license due to a hardware defect, please contact the Turck customer service: **[TM-BWSoftwareSupport@turck.com](mailto:TM-BWSoftwareSupport@turck.com)**.

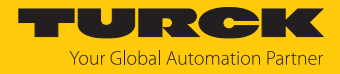

## <span id="page-9-0"></span>4.3 Installing and activating a floating license (Option virtual machine)

Installing a floating license

#### Prerequisites:

- $\blacksquare$  The software was downloaded.
- $\blacksquare$  The zip archive was unpacked.
- Execute the installation file "install.exe", select the installation language and click **Install**.

To install the floating license, the installation of the single user license must be deactivated.

 In the **Custom setup** window, deactivate the **Option standard installation** (single user license) as follows:

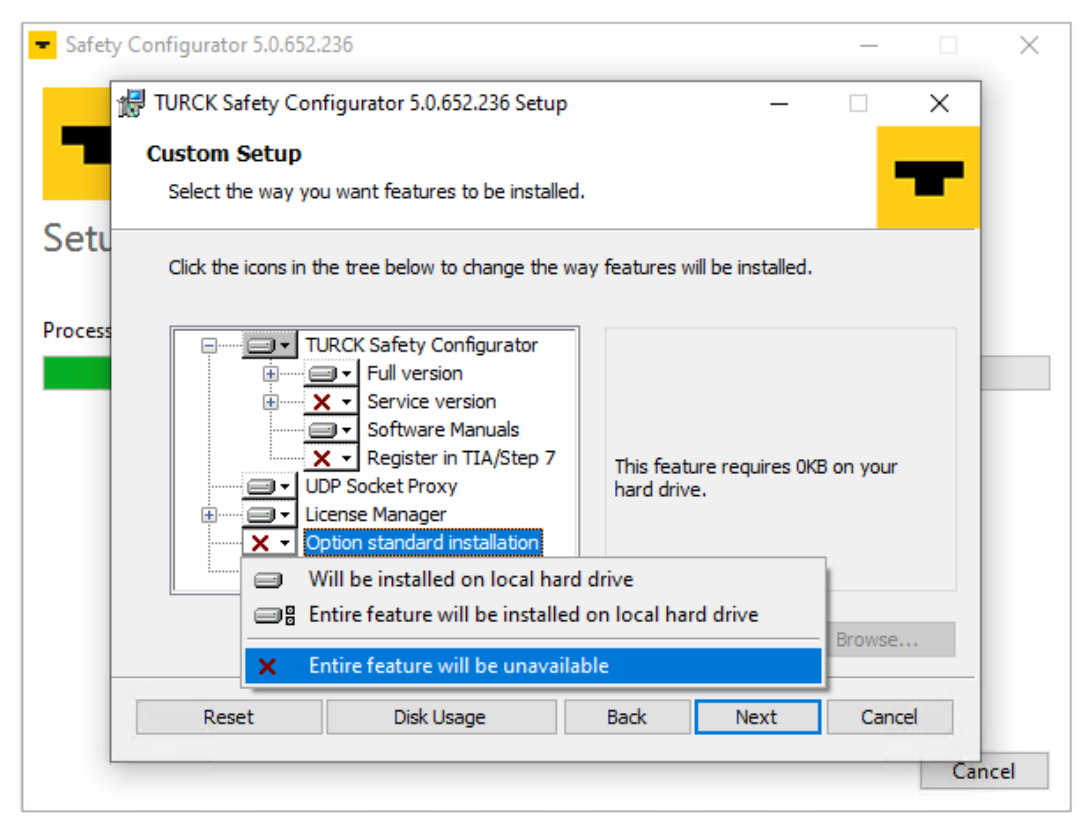

Fig. 7: Deactivating the standard installation

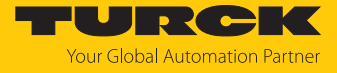

 $\triangleright$  Select the installation of the floating license via the setting **Option virtual installation**  $\rightarrow$ **Will be installed on the local hard drive**:

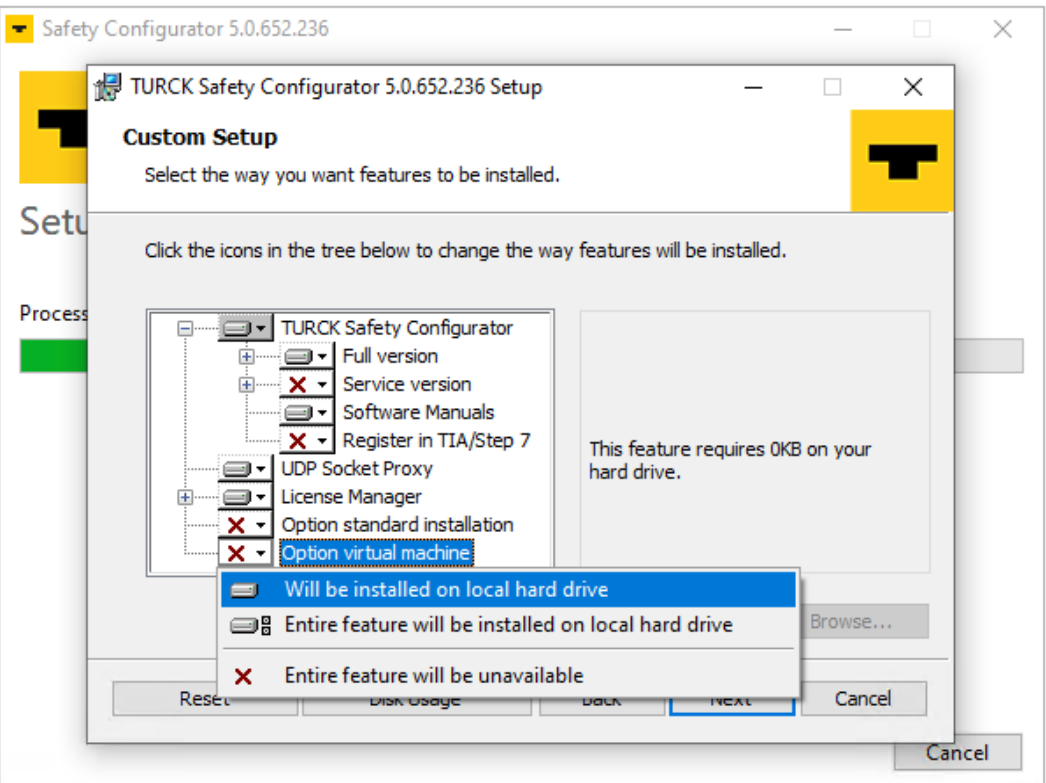

Fig. 8: Installing the floating license (Option virtual machine)

 Click **Next** to start the installation of the floating license. The installation wizard guides through the installation.

#### Licensing a floating license

<span id="page-10-0"></span>The license must be activated when the Turck Safety Configurator is started for the first time after installation.

- Start the Turck Safety Configurator.
- Confirm the following dialog with **Yes**.

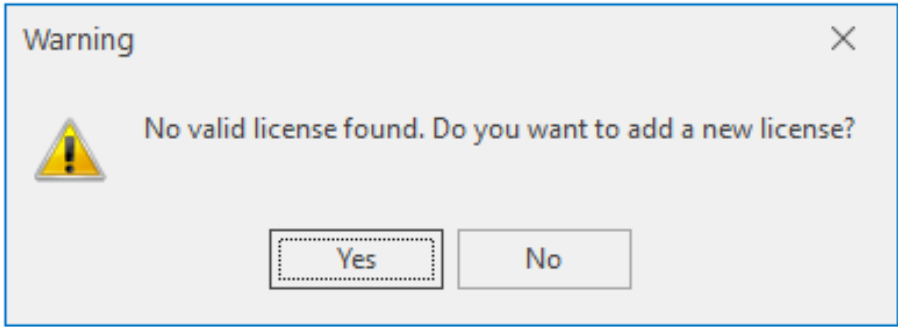

Fig. 9: Dialog box: no valid license found

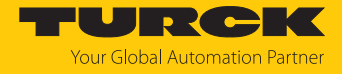

Add the coupon code in the **Add new license** window.

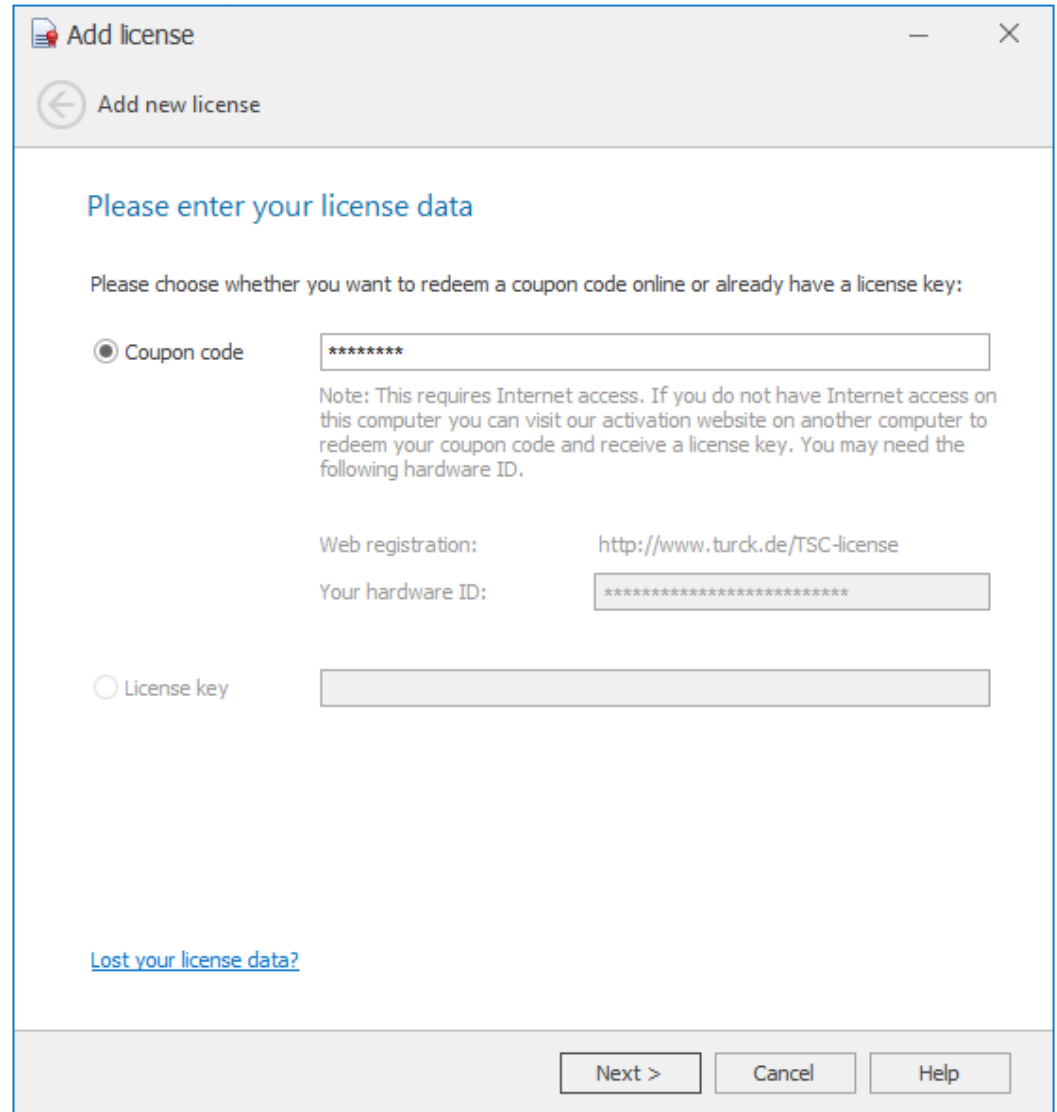

Fig. 10: Entering the coupon code

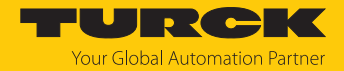

#### <span id="page-12-0"></span>4.3.1 Installing the floating license on multiple workstations

A floating license can be installed and used on any number of workstations (local PC or virtual machine). In addition, a license pool consisting of several licenses can be set up [\[](#page-15-0)[}](#page-15-0) [16\].](#page-15-0)

After installing and updating the floating license on the first workstation (local PC or virtual machine), the license can be installed on an unlimited number of additional workstations. The first installation serves as the source for all other installations.

Licenses are managed via the license manager. The license manager is installed with the Turck Safety Configurator and is started via **Start** Ò **Turck Software** Ò **license manager**.

Prerequisites:

■ The Turck Safety Configurator is installed and activated with the "option virtual machine" (floating license) on the first workstation.

Procedure:

- Install the Turck Safety Configurator on on any number of additional workstations (local PC or virtual machine) with the "Option virtual machine" (floating license).
- Transfer the license data from the first activation to all other workstations. Two options are available for this:

Importing license data from the source installation (recommended)

 Open the license manager of the source installation and click **Export** to generate and store a license file (\*.licstor) with the license data of the source installation.

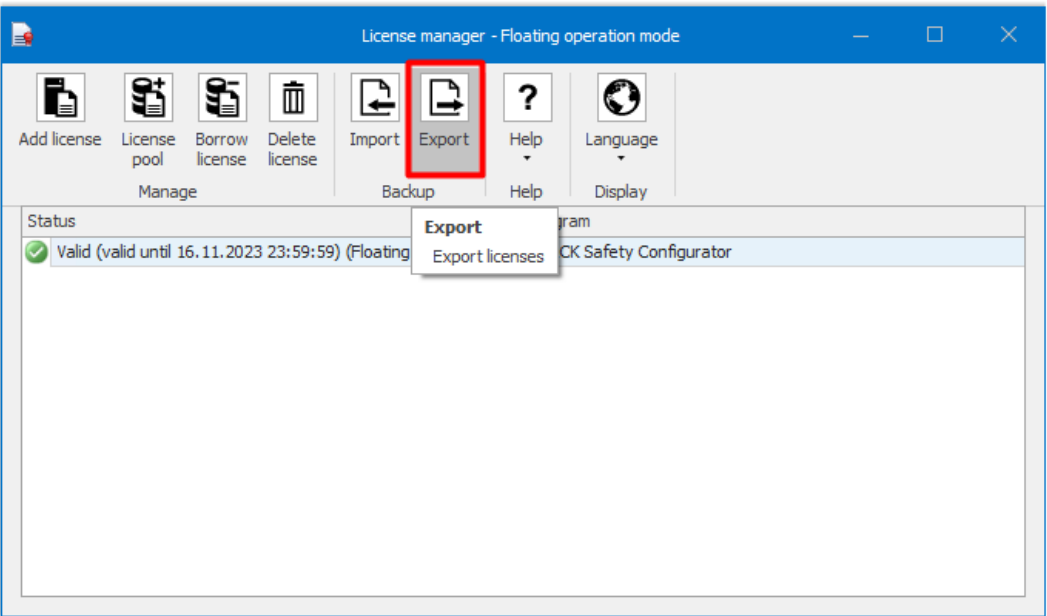

Fig. 11: License manager: export of a license

Copy the license data to all workstations, on which the license is to be used.

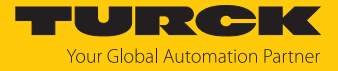

 Open the license manager on the respective workstations and import the license data (\*.licstor).

| b                                                                                       | License manager - Floating operation mode |                                 |  | □ | $\times$ |
|-----------------------------------------------------------------------------------------|-------------------------------------------|---------------------------------|--|---|----------|
| S<br>S<br>面<br>Add license<br>Delete<br>License<br>Borrow<br>license<br>license<br>pool | Import<br>Export                          | O<br>?<br>Help<br>Language<br>۰ |  |   |          |
| Manage                                                                                  | Backup                                    | Help<br>Display                 |  |   |          |
| Status                                                                                  | <b>Import</b>                             | Program                         |  |   |          |
| Valid (valid until 16.11.2023 23:59:59)<br>v                                            | <b>Import licenses</b>                    | v   TURCK Safety Configurator   |  |   |          |
|                                                                                         |                                           |                                 |  |   |          |
|                                                                                         |                                           |                                 |  |   |          |
|                                                                                         |                                           |                                 |  |   |          |
|                                                                                         |                                           |                                 |  |   |          |
|                                                                                         |                                           |                                 |  |   |          |
|                                                                                         |                                           |                                 |  |   |          |
|                                                                                         |                                           |                                 |  |   |          |
|                                                                                         |                                           |                                 |  |   |          |
|                                                                                         |                                           |                                 |  |   |          |
|                                                                                         |                                           |                                 |  |   |          |
|                                                                                         |                                           |                                 |  |   |          |
|                                                                                         |                                           |                                 |  |   |          |

Fig. 12: License manager: import of a license

Transferring license data manually

 Activate the floating license manually on all workstations using the license data from the initial installation (s. "Licensing a floating license" [\[](#page-10-0) $\blacktriangleright$  [11\]](#page-10-0)). The license data must exactly match the license data of the initial installation.

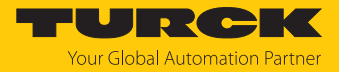

# <span id="page-14-0"></span>5 Managing licenses

The license manager is used to manage the Turck Safety Configurator licenses and is installed during the installation of the Turck Safety Configurator.

The license manager can be used to add purchased licenses, import licenses from other workstations, export licenses for use on other workstations or delete them completely if they are no longer required.

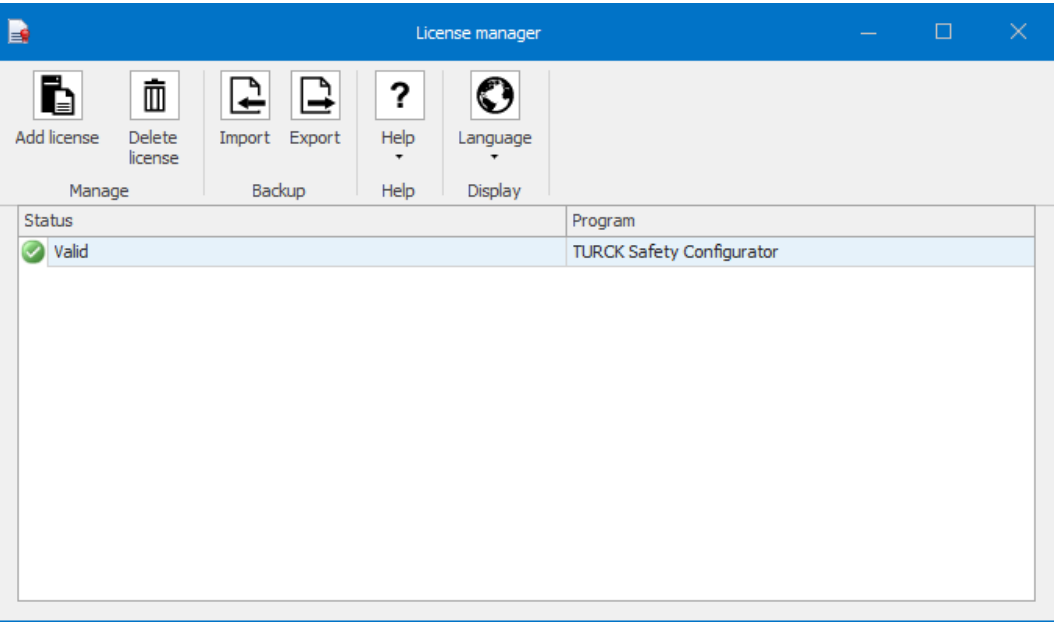

Fig. 13: License manager with single-user license

When using floating licenses, the license manager offers additional functions such as creating a license pool and generating borrowed licenses.

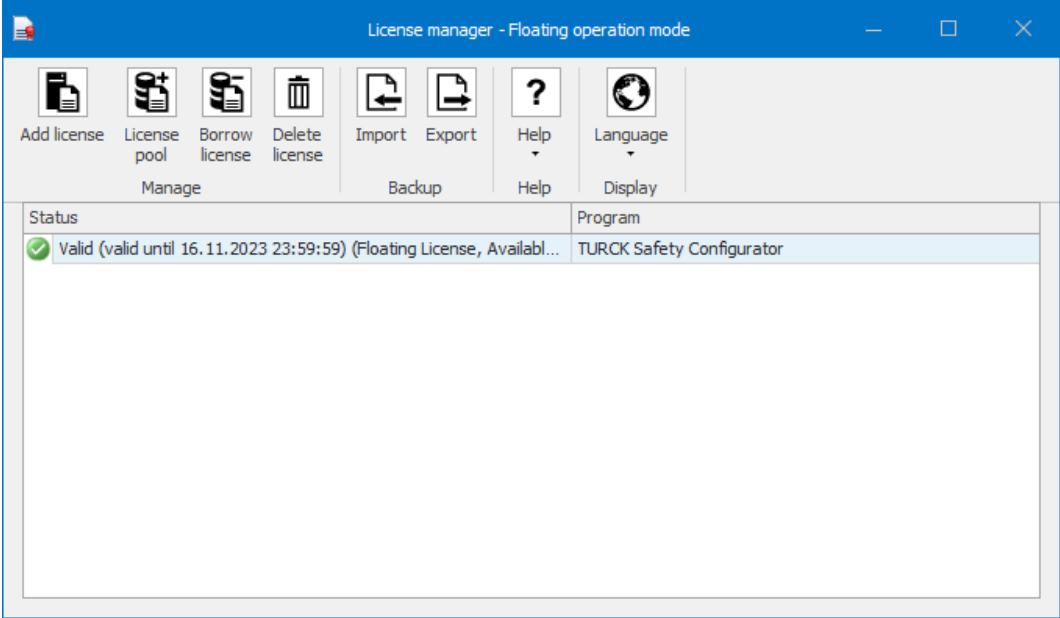

Fig. 14: License manager with floating license

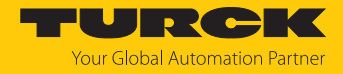

## <span id="page-15-0"></span>5.1 Creating and expanding a license pool from floating licenses

Floating licenses can be combined into a license pool in the license manager. To create a license pool, the Turck Safety Configurator is first installed on any number of workstations. The same coupon code is used to activate the license on all workstations.

The initial installation of the software is considered the source installation, the license used is considered the source license. The license pool can be expanded as required by purchasing additional floating licenses.

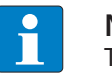

**NOTE**

The license pool can only be expanded with licenses that have not yet been used.

#### Expanding the license pool

#### Prerequisites:

A floating license has been purchased and the corresponding license (coupon code) is available.

- Start the license manager via Start  $\rightarrow$  Turck Software  $\rightarrow$  license manager.
	- $\Rightarrow$  The currently valid floating licenses are displayed.
- Select the floating license whose license pool is to be increased.
- Click **License pool**, enter the coupon code of the new floating license under **Increment floating license pool** and click **Next**.

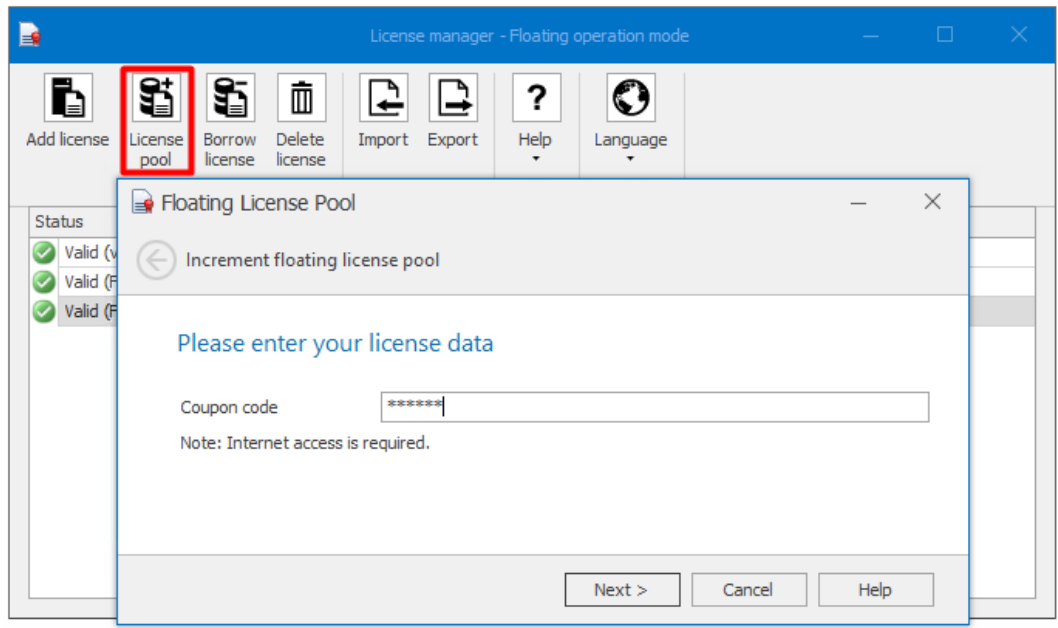

Fig. 15: Adding a new floating license

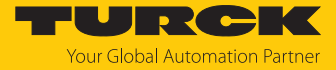

 $\Rightarrow$  The number of floating licenses has been increased. The free licenses of the license pool can now be used on all workstations on which the source license is located.

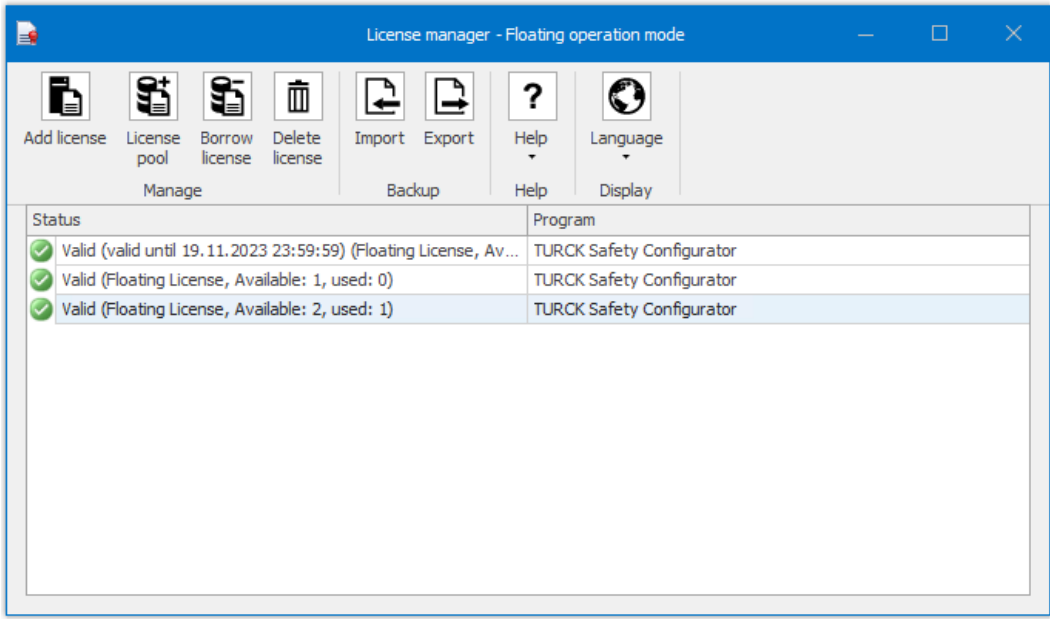

Fig. 16: License pool

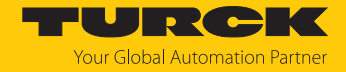

## <span id="page-17-0"></span>5.2 Using a floating license as a borrowed license (offline operation of the

#### software)

If the software is to be used on a workstation without or with a limited internet connection, a floating license can be used to generate a borrowed license for operation in offline mode. The borrowed license is valid for a maximum of 30 days and occupies a license from the floating license pool for this period.

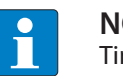

#### **NOTE**

Time-limited licenses that are only valid for a fixed number of days, e.g. for test or training purposes, cannot be used to generate a borrowed license.

#### <span id="page-17-1"></span>5.2.1 Activating a borrowed license (with internet access)

- Start the license manager via Start  $\rightarrow$  Turck Software  $\rightarrow$  license manager.
- $\Rightarrow$  The currently valid floating licenses are displayed.
- Select the floating license from which a borrowed license is to be created.

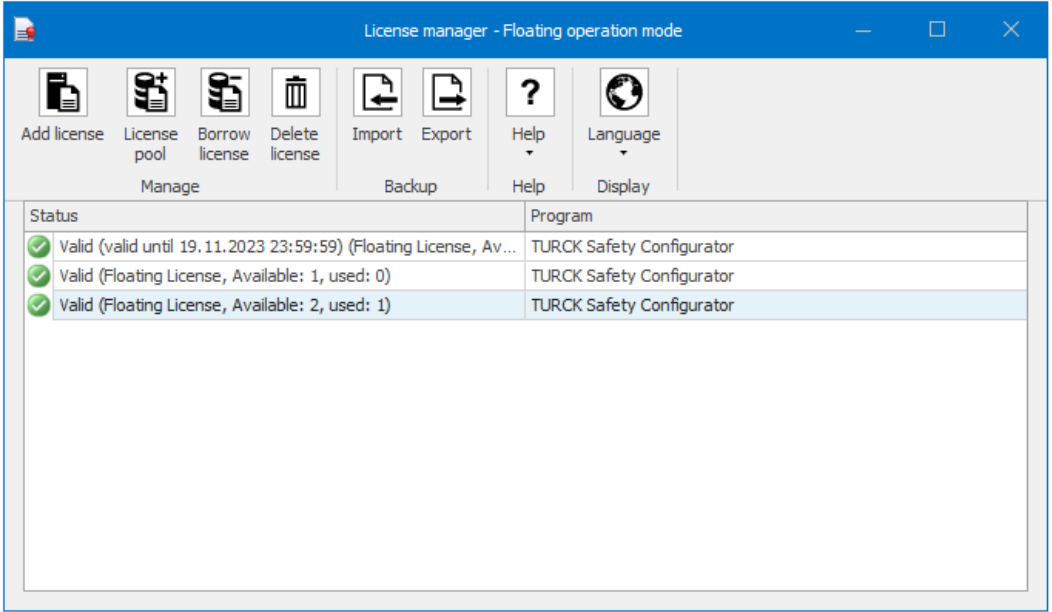

Fig. 17: Valid floating licenses

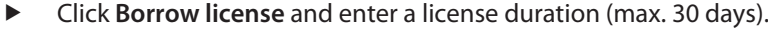

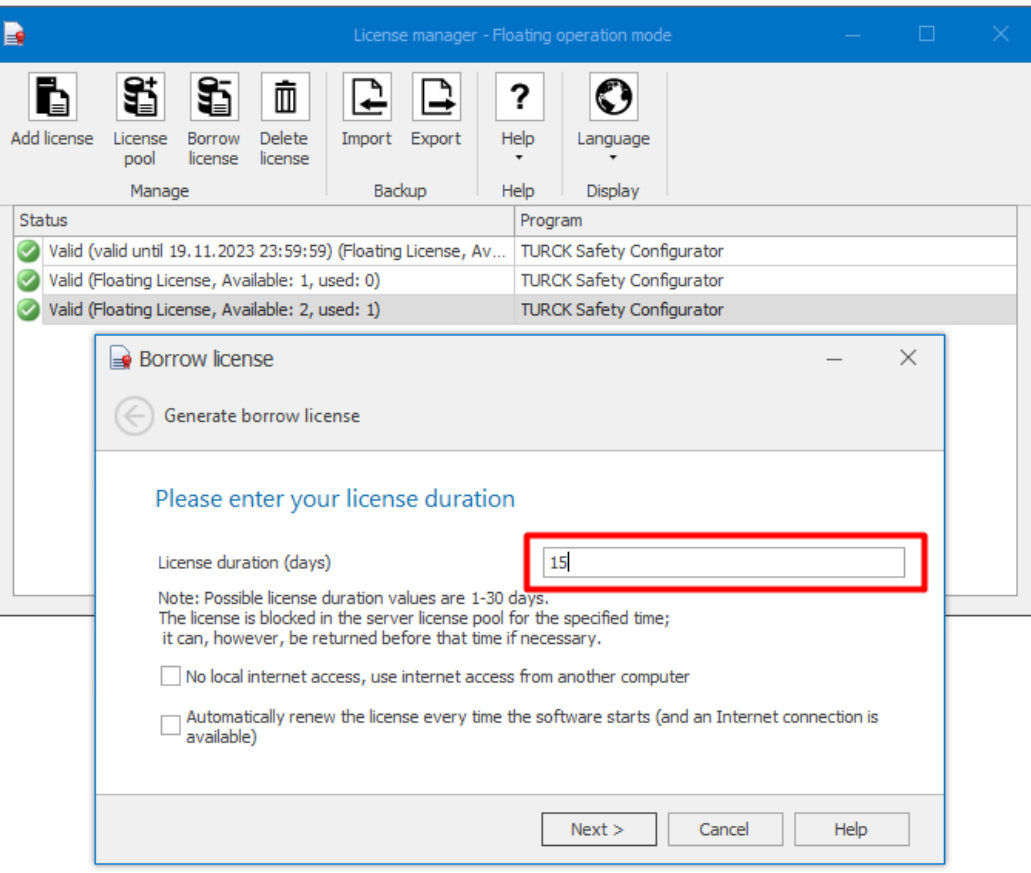

Fig. 18: Creating a borrowed license

#### Options

- No local internet access, use internet access from another computer, s. "Activating a borrowed license without internet access" [\[](#page-19-0)[}](#page-19-0) [20\]](#page-19-0)
- Automatically renew the license every time the software starts (and an internet connec**tion is available)**

If this option is selected, the license is automatically returned for the specified duration when the licensing program is started and then borrowed again.

Click **Next** and create a borrowed license.

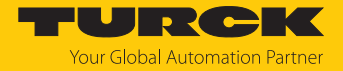

#### <span id="page-19-0"></span>5.2.2 Activating a borrowed license (no internet access)

A borrowed license can also be generated for use on a workstation that does not have internet access.

- Start the license manager via Start  $\rightarrow$  Turck Software  $\rightarrow$  license manager.
- $\Rightarrow$  The currently valid floating licenses are displayed.

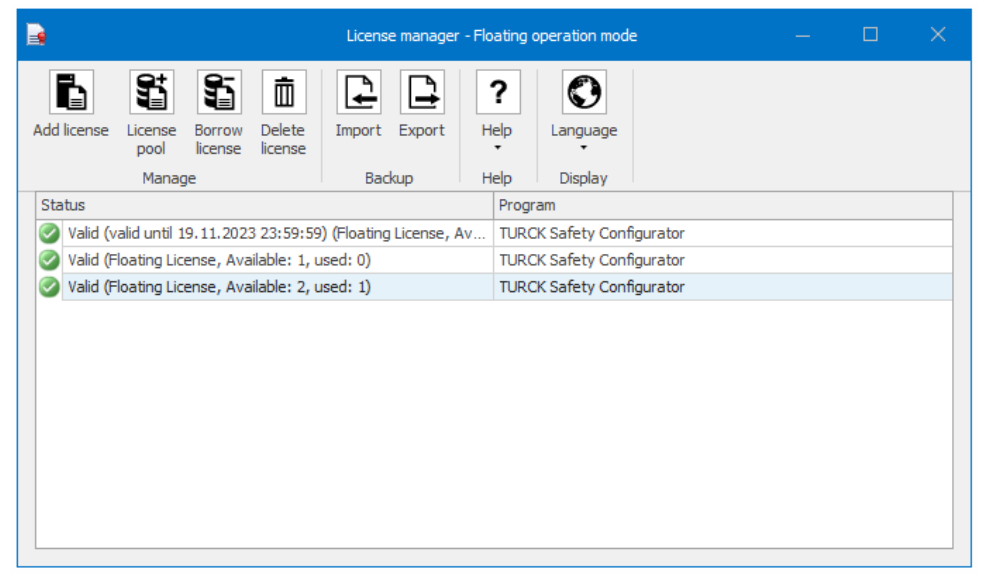

#### Fig. 19: Valid floating licenses

Click **Borrow license** and enter a license duration (max. 30 days).

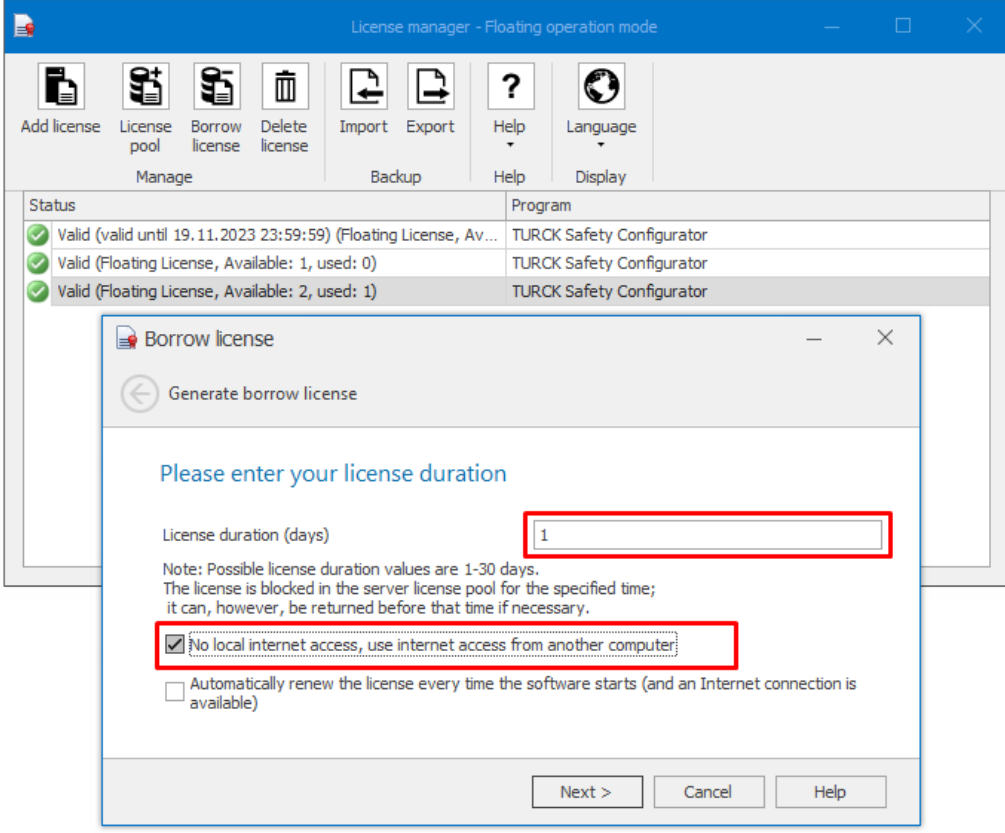

Fig. 20: Creating a borrowed license

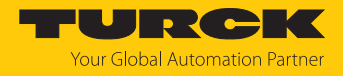

- Click **Next**.
- Enter the generated activation key via another device (PC with internet access, smartphone or similar) on the Turck homepage under **<https://www.turck.de/TSC-license-vm>** and activate the license.

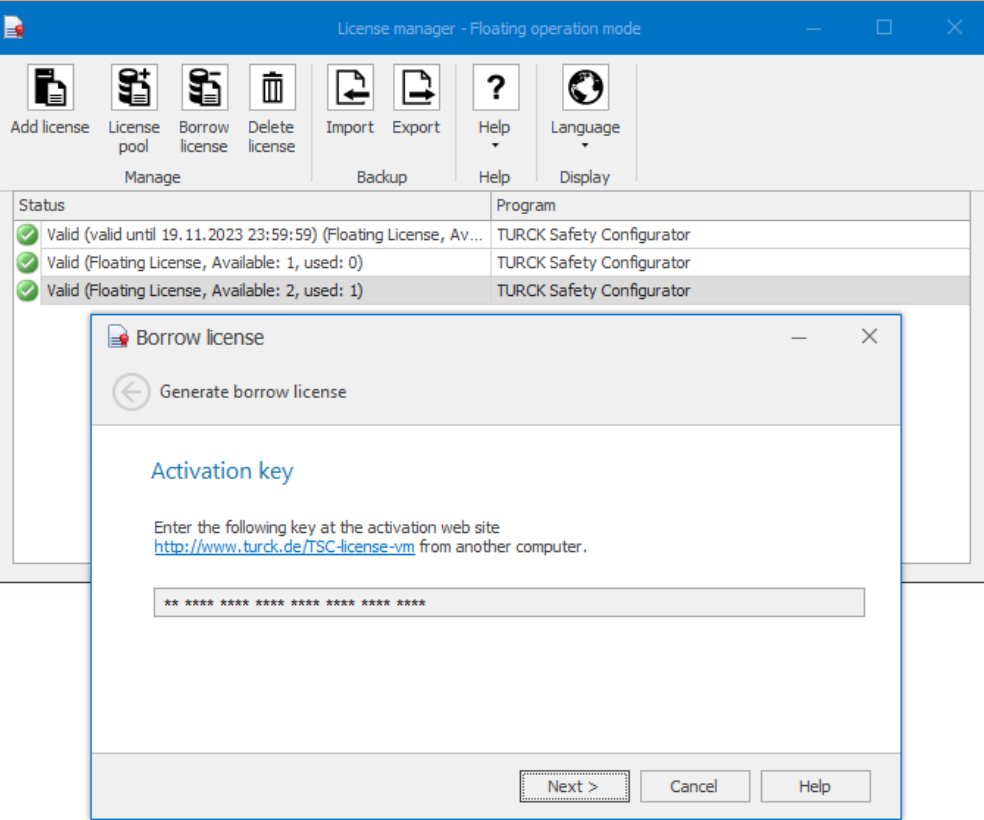

Fig. 21: Activation key for borrowed license without internet access

- <span id="page-20-0"></span>5.2.3 Deleting a borrowed license (with internet access)
	- Select the borrowed license to be deleted, click **Delete license** and confirm the deletion with **Yes**.

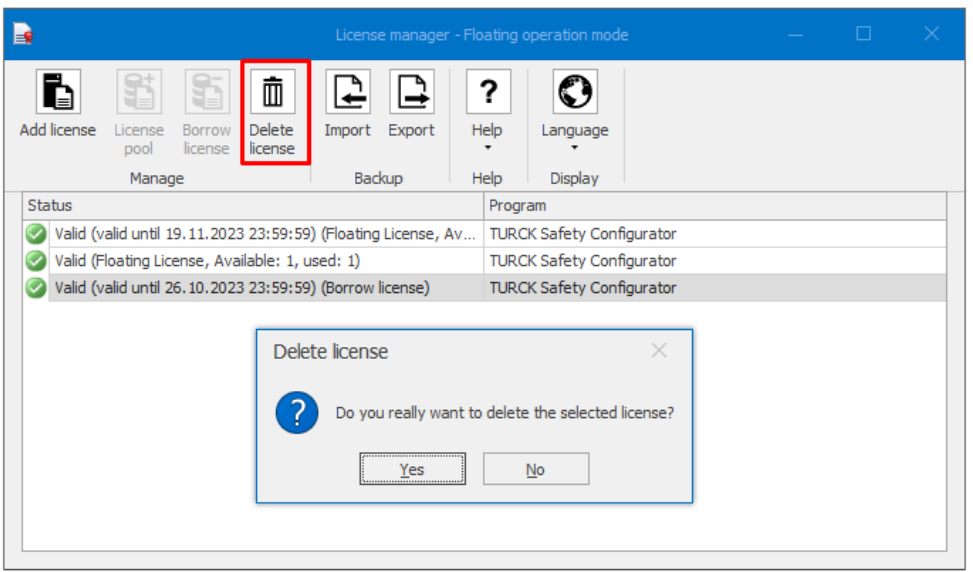

Fig. 22: Deleting a license

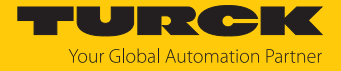

 Click **Next** in the **Delete license** window and confirm deletion of the borrowed license with **Next**.

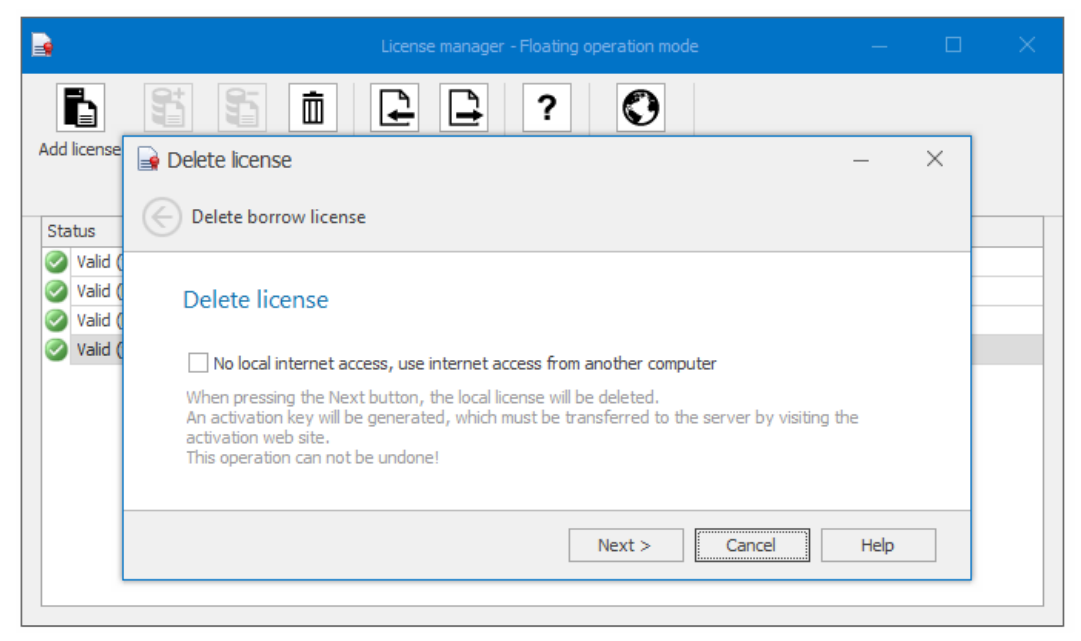

Fig. 23: Confirming the license deletion

 $\Rightarrow$  The borrowed license is deleted

#### <span id="page-21-0"></span>5.2.4 Deleting a borrowed license (no internet access)

A borrowed license can also be generated for use on a workstation that does not have internet access.

- Start the license manager via Start  $\rightarrow$  Turck Software  $\rightarrow$  license manager.
- $\Rightarrow$  The currently valid floating licenses are displayed.
- Select the borrowed license to be deleted, click **Delete license** and activate the function **No local internet access, use internet access from another computer**.

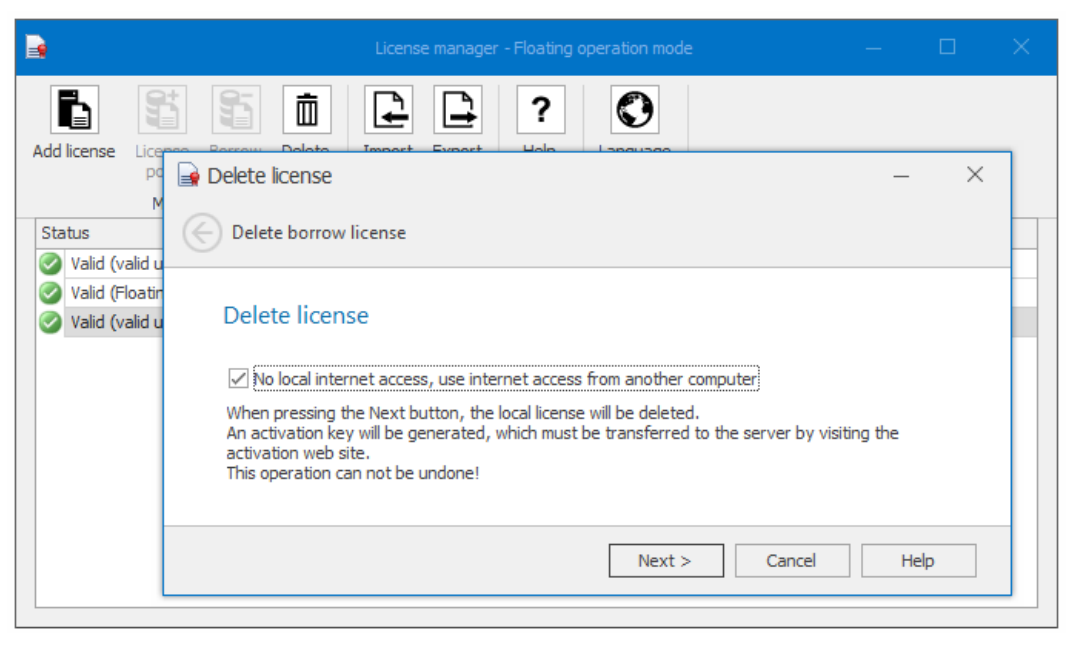

Fig. 24: Deleting a borrowed license, no internet access

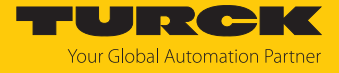

Click **Next** and generate a key for deactivating the borrowed license.

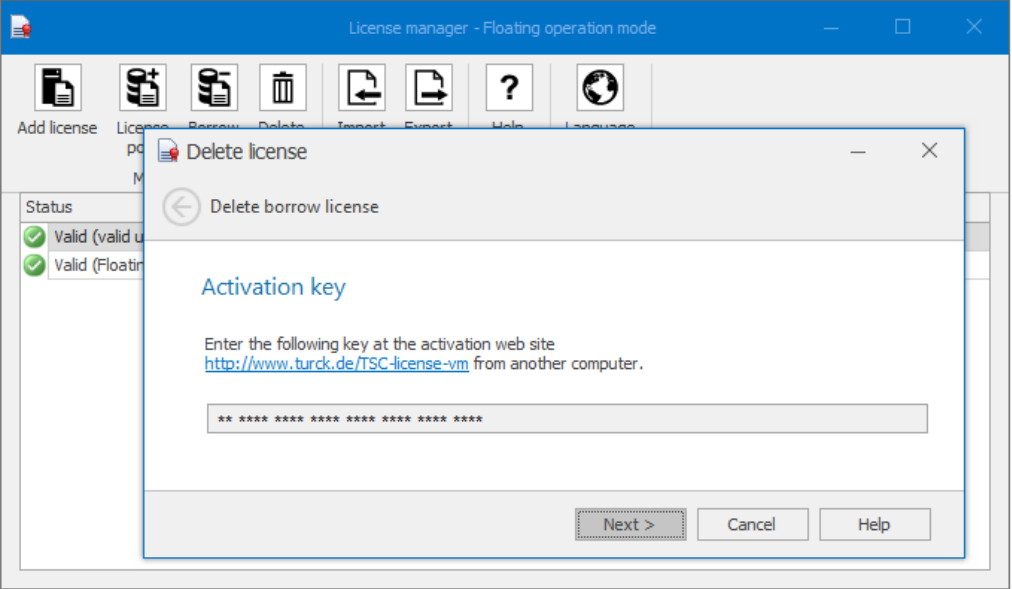

Fig. 25: Key for deleting a borrowed license (no internet access)

 Enter the generated key via another device (PC with internet access, smart phone or similar) on the Turck homepage under **<https://www.turck.de/TSC-license-vm>** and deactivate the license.

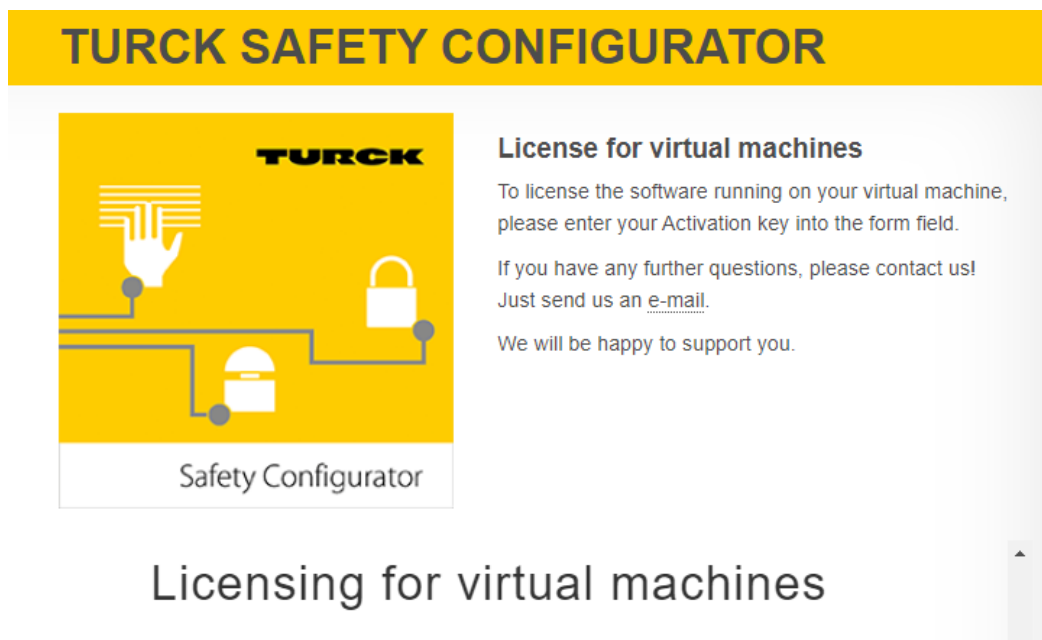

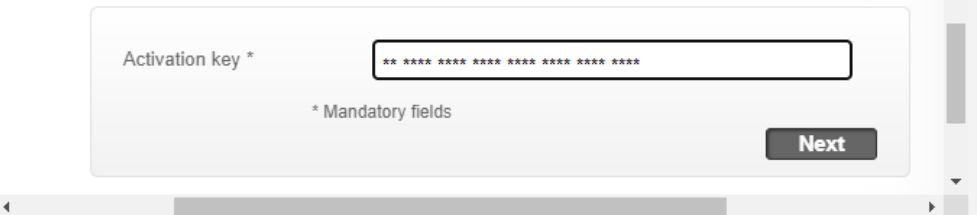

- Fig. 26: Deactivating a license with key
- $\Rightarrow$  The borrowed license is deleted from the license database.

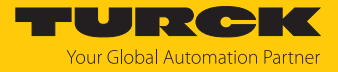

# <span id="page-23-0"></span>5.3 Deleting a license

Select the license to be deleted and click **Delete license**.

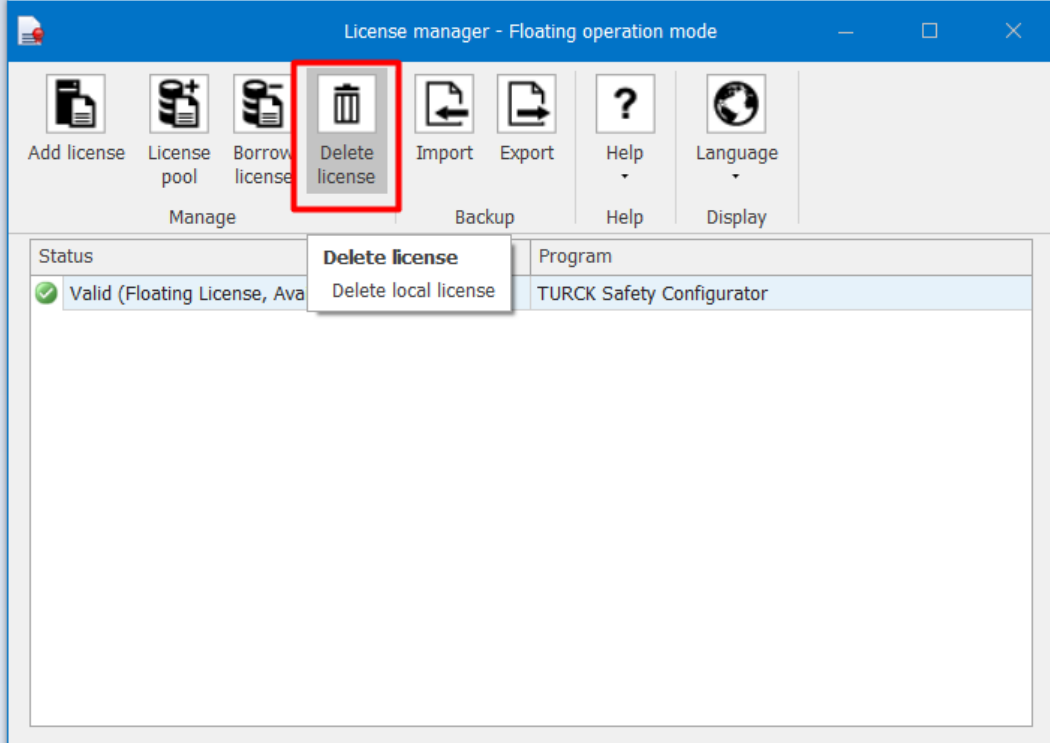

Fig. 27: Deleting a license

**EXECONDER** Confirm the deletion of the license.

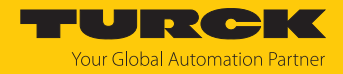

# <span id="page-24-0"></span>6 Turck branches — contact data

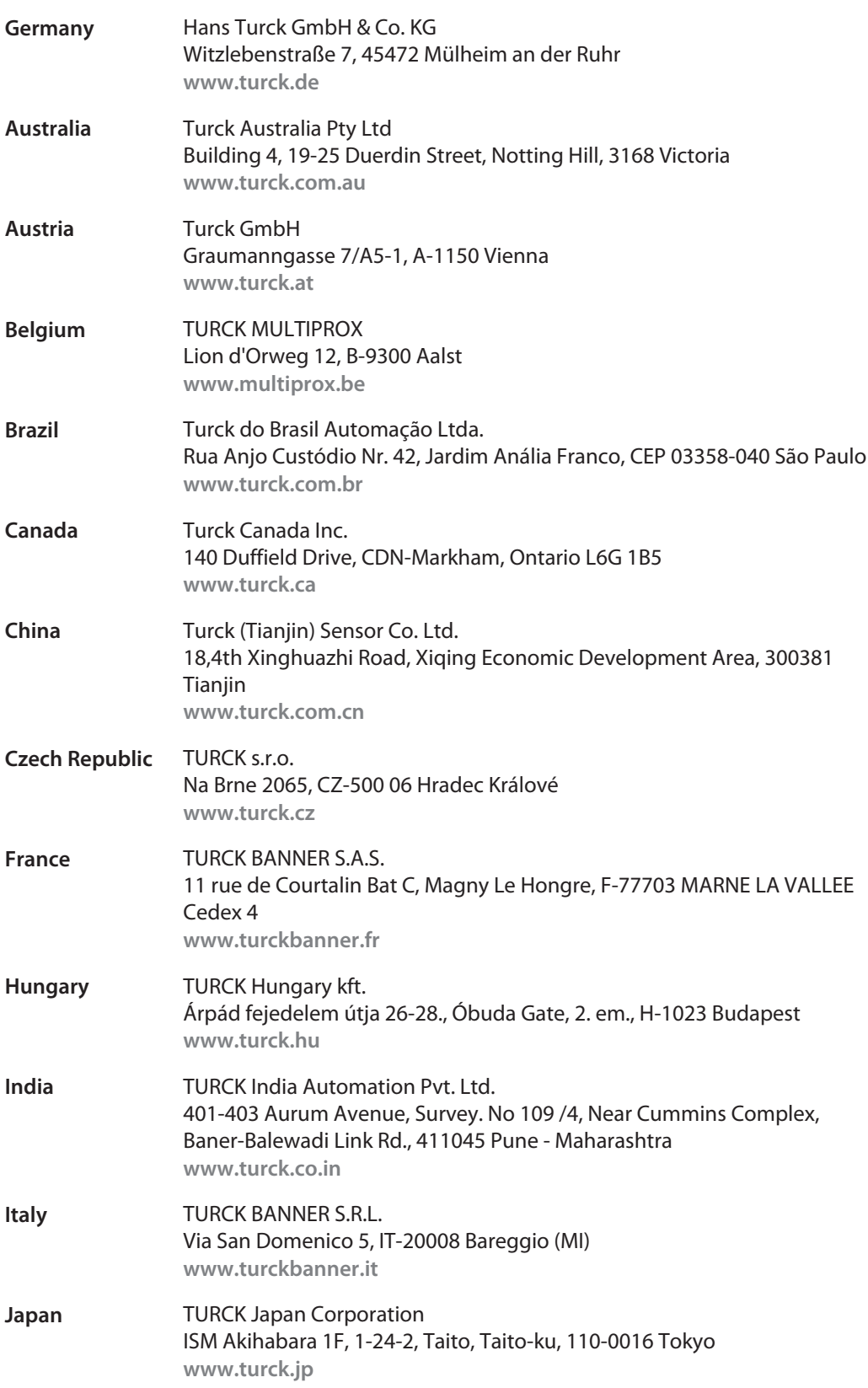

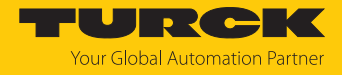

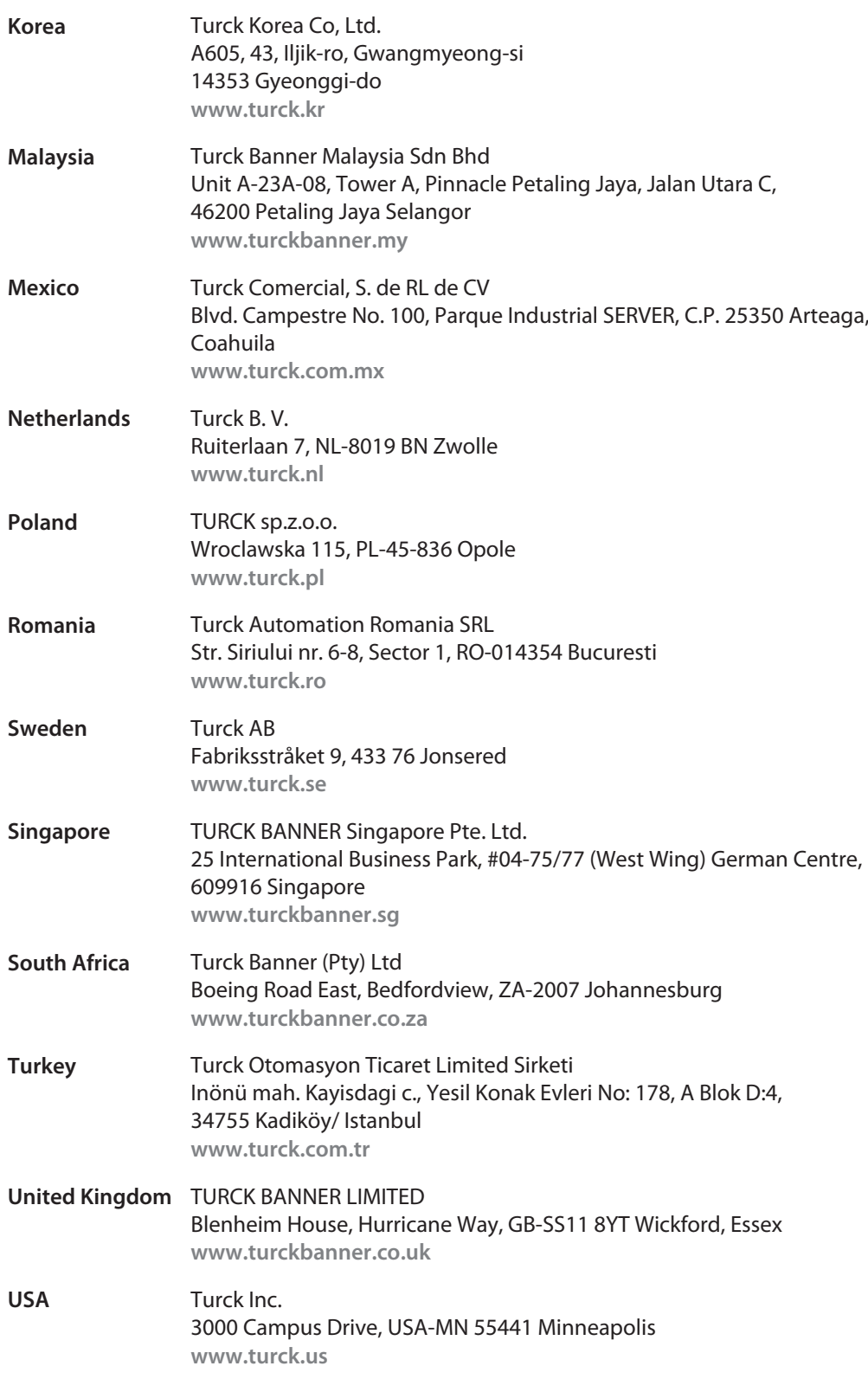

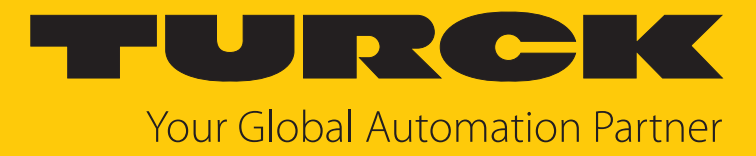

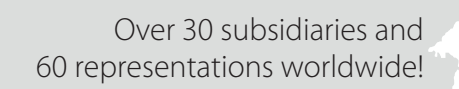

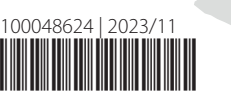

 $\sim$ 

www.turck.com